旦

Competències Bàsiques en TIC per a la Formació de Persones Adultes Subdirecció General de Formació de Persones Adultes

# **Mòdul 2: Informàtica inicial**

## **Tema: Tractament de textos**

**Unitat 2.7: Taula B (i IV)**

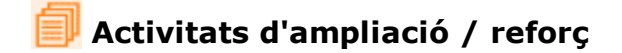

Tot seguit trobaràs una activitat per treballar i reforçar alguns dels aspectes més importants de la unitat...

Activitat 1: Elaborar una taula amb les despeses d'una llar

### **Activitat 1: Elaborar una taula amb les despeses d'una llar**

**1.** Obriu l'**OpenOffice.org Writer** i elaboreu una taula de les despeses d'una llar en un trimestre semblant a aquesta:

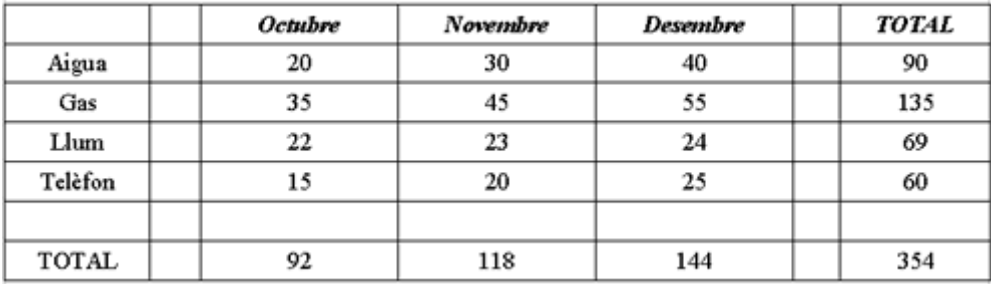

**2.** Per als càlculs dels totals es pot fer servir la calculadora del sistema (**Inicia | Programes | Accessoris | Calculadora**), però també amb la icona **Suma** de la barra d'eines **Taula** . Així, si voleu sumar la columna Octubre que està formada per quatre valors (20, 35, 22, 15)i el Total (92)...

Situeu el cursor en la cel·la (total-octubre) en què es veurà 92 (abans de fer la suma està buida, lògicament)

Polseu a sobre de la icona **Suma** de la barra d'eines **Taula**.

Seleccioneu les quatre cel·les que contenen els valors per sumar i que corresponen a la columna d'octubre.

Un cop seleccionades les quatre cel·les, polseu-hi ENTER.

Veureu que apareix el valor 92 automàticament en la cel·la on havieu situat el cursor.

**3.** Repetiu el procés en *Novembre, Desembre i TOTAL*.

**4.** Mireu els diferents tipus de formatatge automàtic (al menú **Taula | Formatació automàtica** o a la icona corresponent **Formatació automàtica** de la barra d'eines **Taula.** Apliqueu diferents formats **3D, Blau, Marró, Lavanda**... per veure l'aspecte que va prenent el document.

**5.** Deseu el fitxer, quan el considereu enllestit, a la vostra carpeta amb el nom

#### **207 Despeses trimestre.**

### 6. Tanqueu el programa fent servir el botó x Tanca.

**I ara, què vols fer?** [昌] [↑] [ར] [←] [△]

Actualitzat a 1 de juny del 2007